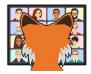

# GoFish: Searching in VFP Projects and Folders

Tamar E. Granor Tomorrow's Solutions, LLC

Voice: 215-635-1958

Website: www.tomorrowssolutionsllc.com Email: tamar@tomorrowssolutionsllc.com

GoFish is a community-grown search tool for VFP. It's faster and better than the Code References tool that comes with VFP. In this session, we'll look at how to use GoFish to find and replace in your VFP projects and folders.

#### Introduction

FoxPro didn't include projects until version 2.0. It was at that point that Fox Software realized that people needed a way to keep all the parts of an application together. The same version introduced Filer, a tool for searching in folders. But there was no tool for searching for text in a project.

Then in 2001, VFP developer Peter Diotte shared GoFish with the FoxPro community. Peter continued to fix and enhance GoFish for several years and quite a few developers adopted it. But after a while, Peter moved on to other projects, though many people continued to use GoFish.

VFP 8 introduced the Code References tool for searching in folders and projects. While Code References was effective for searches, it was slow and its replacement capability quickly got a reputation for mangling files. (I wrote about Code References soon after we got it: <a href="https://tinyurl.com/2wa46ruc">https://tinyurl.com/2wa46ruc</a>.)

For a long time, nothing changed in VFP project searching. But in 2011, with Peter's permission, Matt Slay adopted GoFish, updated it, replacing the user interface entirely, and added it to the collection of VFP tools and components available through VFPX. The Thor team made it easy to get GoFish and keep it up to date through Thor. With those changes, a lot more developers (including me) started using GoFish.

Sadly, Matt died in 2021, but development of GoFish continues with Doug Hennig as the project manager.

# **Setting up**

You can get GoFish either directly from the VFPX Github site or through Thor. It's far simpler through Thor, so we'll look at that option first.

# **Installing GoFish from Thor**

If you have Thor installed, it couldn't be easier. From the Thor menu, choose Check for Updates. Then scroll down to the "Not Installed" section in the list and find GoFish5. (It's circled in **Figure 1**. Because I already have it installed, it's in the "Current" section rather than the "Not installed" section.) Check it and the click Install Updates.

<sup>&</sup>lt;sup>1</sup> If you don't have Thor installed, why not? Learn why you should from my paper "Try Thor's Terrific Tools" at <a href="https://tinyurl.com/2p82ssbh">https://tinyurl.com/2p82ssbh</a>.

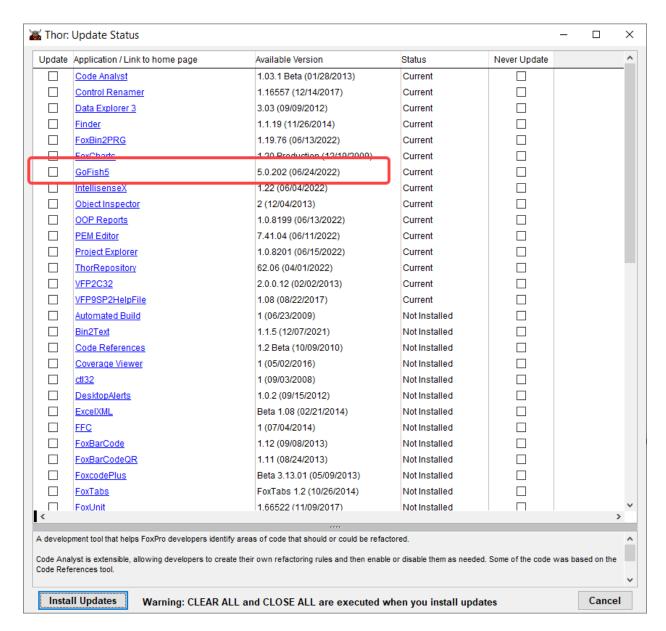

**Figure 1**. To install GoFish from Thor, find it in the Thor: Update Status dialog, check it and click Install Updates.

That's it. Thor handles the rest, downloading and installing the tool, and setting it up as a Thor tool, so you don't have to go hunting for it. I strongly recommend creating a shortcut in Thor for GoFish, so you can call it up with a single key combination. As **Figure 2** shows, mine is Ctrl+Alt+G.

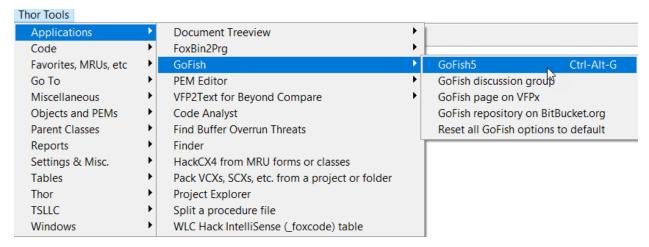

**Figure 2**. If you install GoFish via Thor, it's added to the Thor Tools menu and you don't have to do anything else to get it running.

## **Installing GoFish manually**

To install GoFish without Thor, go to <a href="https://github.com/VFPX/GoFish">https://github.com/VFPX/GoFish</a>. Click the Code dropdown (where the mouse arrow is in **Figure 3**), and choose Download Zip.

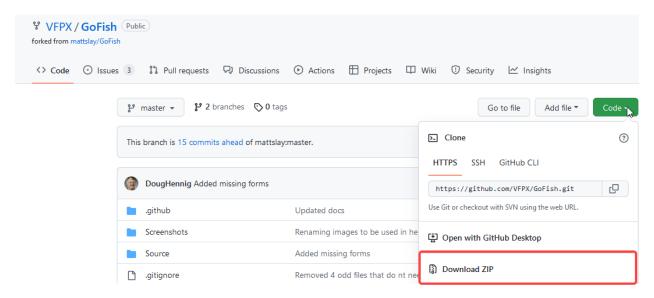

Figure 3. Download GoFish from its Github site.

Once the zip has finished downloading, extract the file GoFish5.App from it and put it wherever you want. (It's a good idea to keep the path short, since you'll need it to run the tool.) To run GoFish, from the VFP Command Window, issue:

DO <path>\GoFish5.app

where <path> is the complete path to the file. If you have a custom menu of tools, you can add it there.

### **Getting help with GoFish**

GoFish doesn't have built-in help. However, there is a Google group where you can ask questions, suggest enhancements, or report bugs. If you're using Thor, you can get to the group from the Thor menu, as in **Figure 4**.

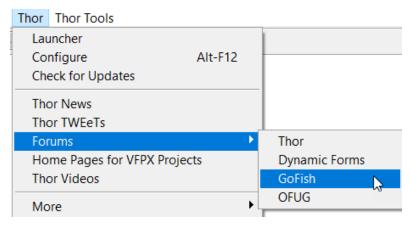

**Figure 4**. The Thor menu gives you an easy way to get to the Google group for GoFish.

If you're not using Thor, go to <a href="https://groups.google.com/g/FoxProGoFish">https://groups.google.com/g/FoxProGoFish</a>. You can also report bugs or make suggestions in the Issues section of the GoFish Github site.

The VFPX home page for GoFish includes a lot of information about what GoFish can do and an introductory video. In addition, there is a chapter on GoFish in "VFPX: Open Source Treasure for the VFP Developer."

Finally, enough people in the VFP community are using GoFish that you can also ask questions in pretty much any of the online forums for VFP and find help.

#### Search

Using GoFish to do simple text searches is straightforward. Open GoFish and you'll see something like<sup>2</sup> **Figure 5**. To do a search, type a search string into the Search textbox and choose where to search using the Scope dropdown (see **Figure 6**). You can search in a project, in a single folder, or in a folder and all of its subfolders. GoFish remembers where you've searched before and offers those places. When you first open it, it offers all the folders in your "most recently used" list of folders, that is, the ones that would come up if you typed MODIFY PROJECT in the Command Window.

<sup>&</sup>lt;sup>2</sup> I say "something like" because GoFish remembers a lot as you use it. While I tried to restore it to its initial appearance for this figure, I'm not sure I got everything.

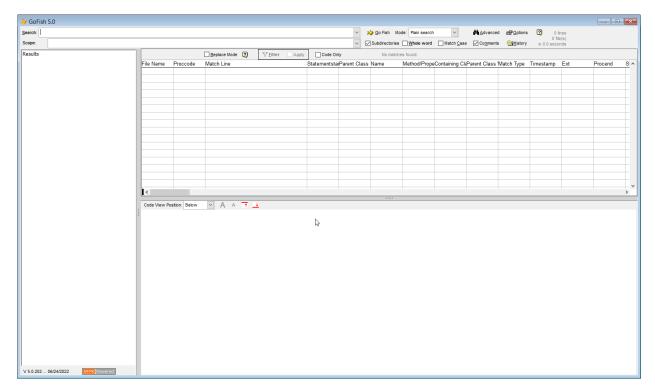

**Figure 5**. GoFish looks complicated but starting to use it is easy. Just type in a search string and select a project or folder to search. Then click the GoFish button.

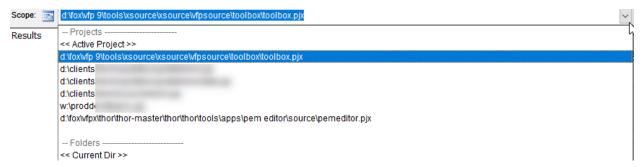

**Figure 6**. The Scope dropdown shows projects you've searched, as well as those in VFP's most recently used list. It also remembers any folders you've searched. Here, there's no search history, so only the MRU projects are included. The icon between "Scope:" and the dropdown indicates whether the current selection is a project or a folder.

For our initial search, let's look for the word "item" in the VFP Toolbox project as in **Figure** 7. (We'll use the Toolbox project and folders for most of the examples in this session. Since that's code you get with VFP<sup>3</sup>, it allows you to try the same searches.)

<sup>&</sup>lt;sup>3</sup> If you don't already have the Toolbox source code available in a folder similar to the one shown in **Figure 6**, unzip the xsource.zip file in the HOME(1) + "Tools\xsource" folder.

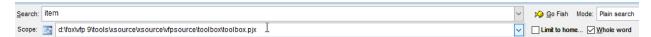

**Figure 7**. This search looks for the word "item" in the Toolbox project. Because the "Whole word" checkbox is checked, it looks only for "item" by itself, not as part of a longer word.

Click the GoFish button (or hit Enter) to begin the search. When it's done, the rest of the form populates, as in **Figure 8**. There are three panes<sup>4</sup> (each highlighted and labelled in the Figure<sup>5</sup>) to show the search results. On the left, a treeview (the *Treeview*) shows a list of files and classes that contain matches. It's organized by file type and each type can be collapsed and expanded.

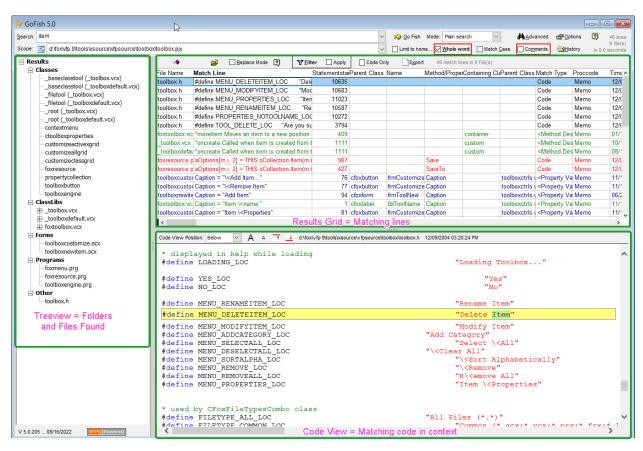

**Figure 8**. After a search, you can see the files that contain matches on the left, the specific lines containing matches in the middle on the right, and at the bottom right, the matching line in context for the highlighted item in the middle right.

There are some limits on GoFish's ability to open the result items. For items in green, which are class definitions and items set in the Property Sheet, in general, the right editor is opened, but it's not positioned on the specified item. In some cases, the editor doesn't come

<sup>&</sup>lt;sup>4</sup> Unfortunately, there's no generally agreed on terminology for the panes of GoFish. The terms I use here are my own, with some influence from others in the VFP community.

<sup>&</sup>lt;sup>5</sup> GoFish uses red for highlighting items that are in use. Therefore, I'll use green to highlight items in GoFish in this paper.

to the front, so you have to notice that it's behind GoFish. In addition, if GoFish cannot open the item (because some error occurs while doing so), it doesn't tell you that.

The middle pane on the right (the *Results Grid*) contains a grid showing the individual lines that contain matches. You can click on the column headers to determine the sort order of the lines. As the figure shows, lines from different file types show in different colors.

Double-click any item in the Results Grid and the source item opens in its native editor, most often right at the line where the match was found. For example, if you double-click the first red line in Figure 8, FoxResource.PRG opens with the keyboard cursor on the matched line, as in Figure 9<sup>6</sup>.

```
foxresource.prg
                     Name WITH m.cName, ;
                     ID WITH m.cID, ;
                     ReadOnly WITH .F.;
                    IN FoxResource
               ENDIF
               IF !FoxResource.ReadOnly AND TYPE("THIS.oCollection") == 'O' AND !ISNULL(
                   IF THIS.oCollection.Count > 0
                       DIMENSION aOptions[THIS.oCollection.Count, 2]
                       FOR m.i = 1 TO THIS.oCollection.Count
                           aOptions[m.i, 1] = THIS.oCollection.GetKey(m.i)
                           aOptions[m.i, 2] = THIS.oCollection.Item(m.i)
                       ENDFOR
                       SAVE TO MEMO Data ALL LIKE aOptions
                       BLANK FIELDS Data IN FoxResource
                   ENDIF
                   REPLACE ;
                     Updated WITH DATE(), ;
                     ckval WITH VAL(SYS(2007, FoxResource.Data));
                    IN FoxResource
               ENDIF
               THIS.CloseResource()
```

**Figure 9**. Double-click a result to open the source file, positioned appropriately.

The bottom pane on the right (the *Code View*) shows the code from whichever item is selected in the grid above<sup>7</sup> it. The line highlighted in the Results Grid is also highlighted in the Code View pane (in yellow) and the search string is highlighted (in green) wherever it appears<sup>8</sup>.

<sup>&</sup>lt;sup>6</sup> For some reason, the tool I use to capture images isn't picking up the keyboard cursor. In VFP, it's on the second line inside the For loop, which contains the search string "item."

<sup>&</sup>lt;sup>7</sup> The positions of these panes can be changed; see "Customizing the GoFish User Interface" later in this paper.

<sup>&</sup>lt;sup>8</sup> When I first wrote this section, there was a bug in the highlighting code for the bottom pane; it didn't respect the Whole word checkbox. That bug has been fixed, so if you see it, you're not on the latest version of GoFish.

Click on a different line in the Results Grid and the Code View shows that line in context. Click on a file type in the treeview and the Results Grid is limited to files of that type. Click on a specific file or class in the treeview and the Results Grid shows only results from that file.

On the right-hand side of the top pane (the *Selection Criteria*), you get a summary of how many matches were found in how many files. (The summary also says how long it took, no doubt because GoFish is far faster than the Code References tool that comes with VFP.) **Figure 10** shows the summary for our first search.

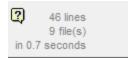

**Figure 10**. After each search, you get a summary of the results.

Once you've done a search, the search term is remembered. The Search entry is actually a dropdown combo rather than a textbox, so you can choose a recent search term and search it again (or modify it and search it again). **Figure 11** shows the dropdown after our initial search.

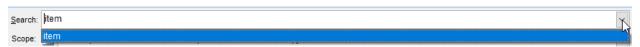

**Figure 11**. The Search dropdown remembers your most recently used search terms, making it easy to search for the same thing or something very similar.

## Fine-tuning what to search for

As the mention earlier of the Whole Word checkbox indicates, there are several ways you can modify the search directly in the Selection Criteria pane. Those options are shown in **Figure 12**. The caption of the first checkbox changes depending whether you're searching in a project or a folder. For a project, it lets you limit the search to the home folder of the project and its subfolders (that is, omitting folders not in the project's directory tree, like those from a framework or shared library). For a folder, it lets you indicate whether to search subdirectories or just the project's home folder.

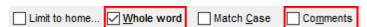

**Figure 12.** You can make some simple modifications to the search right in the Selection Criteria pane.

Match Case, as you'd expect, indicates whether to find only matches that are exactly the same case as the search string. If you check it and repeat our initial search, you'll get only 9 lines in 7 files.

Comments indicates whether comments are included in the search; the default is to include them. (I wish there were an option to search comments only.)

As the figure shows, sometimes these checkboxes are surrounded by red outlines. The intention was to highlight any checked item would be highlighted, but there are some bugs in the version of GoFish I'm currently using. (I've reported the bugs.)

## Fine-tuning where to search

You may have noticed that the Folders section of the Scope dropdown initially offers only the current folder. Once you've searched in some folders, they appear as well, but how do you search in a folder other than the current folder that you haven't search in before? The answer is to click the Advanced button, which opens the Advanced Search dialog shown in **Figure 13**. This form replicates many of the items in the Selection Criteria pane and offers several additional options.

The Scope section provides tabs to choose where to search. The Recent tab has a dropdown that echoes the one on the main GoFish form, while the Active Project and Current Dir tabs do what their names say and set the search in the active project or current folder, respectively. The real gains here are the Browse Project and Browse Dir tabs that let you go searching for the project or folder you want to search in. As **Figure 13** shows, the Browse Project tab includes the checkbox to limit the search to the project's folders. Similarly, the Browse Dir tab has a checkbox to indicate whether to search in subfolders. Most importantly, on each of these two, you can click the ellipsis (three dots) button and navigate to the desired search locale. Search locations you select here are added to the list of recent scopes.

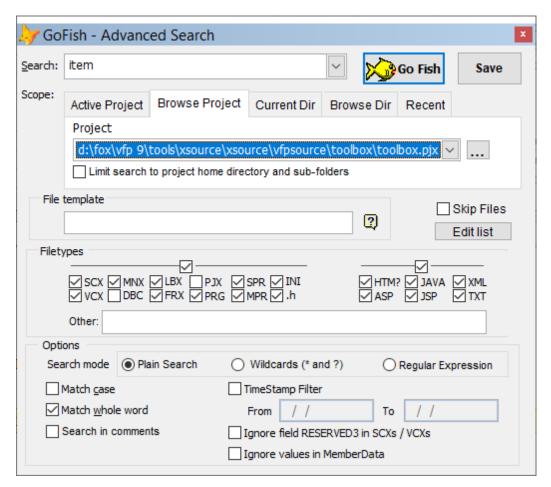

**Figure 13**. The Advanced Search dialog makes it easier to choose projects and folders, and lets you fine-tune your search in other says.

The Advanced Search form also lets you limit the search in several ways. First, you can specify that only files whose names match a certain template should be searched. The template uses the asterisk wildcard and can have it at the beginning and/or end of the filestem (as in **Figure 14**) and the beginning and/or end of the extension. Click on the? icon next to the File template textbox for more information.

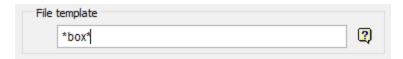

Figure 14. The File template textbox lets you limit your search to a subset of files by name.

To the right of the File template section, a checkbox and button (shown in **Figure 15**) let you specify a list of files and file templates that should always be omitted from the search. (If you've worked with Mercurial or Git, this idea should be familiar, as it's similar to the ignore file those version control products use.)

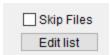

**Figure 15.** You can set up a master list of files and file templates that should always be skipped in search.

The text file that opens when you click Edit list gives you instructions on what to put in the file. It's shown in **Figure 16**. Keep in mind that the list is global, not project, folder or search specific.

```
** Contains names of files and folders to be skipped: one per line, case insensitive, wildcards allowed

** -- File name (no path)

** Main.PRG

** FOO*.TXT

** -- Folders (with leading and trailing backslash)

** \Purchased\WestWind\

** \Temp*\

** -- Or combined

** \Temp*\*.txt

** These files and folders will be skipped if the "Skip Files option" is checked on the Advanced form.

** The default name and location for this file is: (Home(7) + '\GF_Files_To_Skip.txt')

** Blank lines and lines beginning with ** are not processed.
```

**Figure 16.** Populate this file with files or file templates you always want to exclude from a search.

The checkboxes in the Filetypes section let you determine what kind of files are searched. For example, if you're only interested in searching in forms and classes, you can uncheck the checkboxes above the two main sections and then check the SCX and VCX checkboxes, as in **Figure 17**. (Be aware that if you specify a file template that includes an extension, the Filetypes section is disabled.)

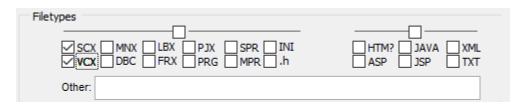

**Figure 17**. You can indicate what types of files to search.

Note the ability to specify file types for which there are no checkboxes. As the textbox's tooltip indicates, enter the desired extensions separated by spaces. GoFish seems to be able to do a text search in pretty much any file type and to open files in their native editors. However, it may or may not be able to display the file contents in the Code View pane, or to open the file to the found position in the native editor. (I tested with Word documents, and GoFish could not show the contents in the Code View pane nor position Word to the found string.)

You can also limit search in forms and class libraries to records whose timestamps are in a specified range, as in **Figure 18**. As you'd expect, you can specify both dates or just one. In the figure, we're limiting the search to those records changed since the start of 2022. Note that this filter doesn't find only changes made in that timeframe. Rather it searches for

matches only in those records that were changed within the specified timeframe. (Remember that forms and class libraries are VFP tables with special extensions.)

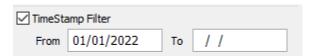

**Figure 18**. With the timestamp filter, you can search only those records in forms and classes that have been changed within the specified timeframe.

The last two options for limiting searches (shown in **Figure 19**) also address the contents of forms and class libraries. The Reserved3 field in SCX and VCX files contains information about the PEMs that have been added to the form or class, including any descriptions provided. Often, you're interested in the use of a PEM, not in its definition or text description, so you can shorten search results by omitting those. When I checked this checkbox and re-ran our initial search for "item" in the Toolbox project, the number of matches dropped from 46 to 43; three method descriptions include the word "item."

| ☐ Ignore field RESERVED3 in SCXs / VCXs |
|-----------------------------------------|
| Ignore values in MemberData             |

**Figure 19**. These two options let you eliminate information that's often extraneous from a search.

MemberData was introduced in VFP 9 to improve handling of PEMs. It allows you to specify capitalization of PEMs, put PEMs on the Favorites tab of the Property Sheet, and to create property editors (mini-builders) for PEMs. As with the information in Reserved3, most of the time, you're likely to want not to search within MemberData itself. (In our example, it makes no difference because the Toolbox code doesn't use MemberData.)

# Fine-tuning how to search

By default, GoFish does a plain text search, looking for the exact string provided in the project or folder specified (subject, of course, the various conditions we've added to the search). But GoFish has two additional ways of searching.

You can use wildcards or regular expressions to specify the search string. In the main GoFish form, you choose among the three using the Mode dropdown, found next to the GoFish button in the Selection Criteria pane and shown in **Figure 20**. The Advanced Search dialog uses option buttons (**Figure 21**) to specify search mode.

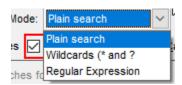

**Figure 20**. GoFish has three search modes: plain text, wildcard, and Regular Expression. This dropdown in the main GoFish form lets you choose.

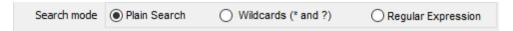

**Figure 21**. In the Advanced Search dialog, you choose search mode with these option buttons.

Wildcard search allows you to include the two common wildcard characters ("?" to specify a single character, "\*" to specify zero or more consecutive characters) in the search string. In **Figure 22**, with Mode set to Wildcards and a search string of "cmd\*Library", the results include uses of "cmdAddLibrary" and "cmdRemoveLibrary."

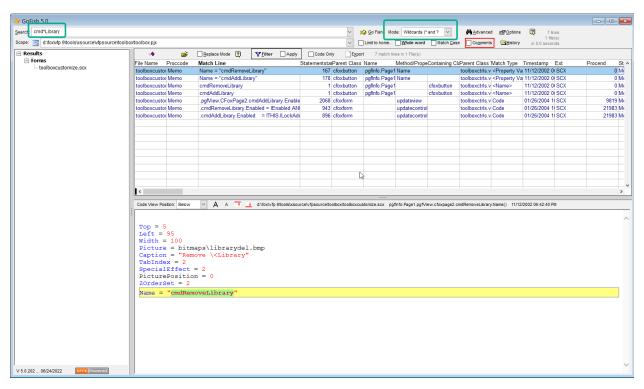

Figure 22. This wildcard search finds strings that begin with "cmd" and end with "Library".

Regular expressions are a big topic, too big to fully explain in this paper. Briefly, they are a way to specify a pattern for the strings you want to find. You might think of them as wildcards on steroids. (For a good introduction to regular expressions, check out <a href="https://www.regular-expressions.info/">https://www.regular-expressions.info/</a>.)

When you choose Regular Expression from the Mode dropdown on the main GoFish form, an icon appears next to the dropdown. Click on it for not only a bit of cheat sheet for regular expressions, but help entering them in the search string. Choose an item in the popup menu that appears (shown in **Figure 23**) and it's added to the Search textbox. Note that choosing Regular Expression doesn't clear the Search textbox, so unless you do so manually, you're adding to whatever is already there.

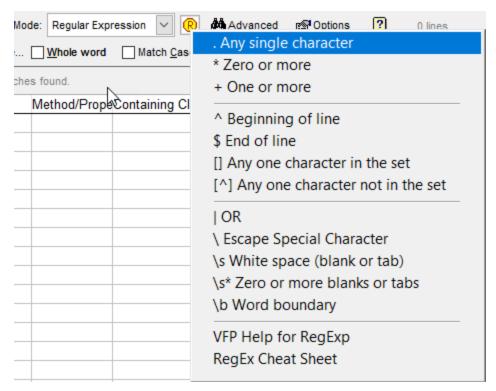

Figure 23. When you choose regular expressions, the main GoFish form offers guidance.

For example, the search in **Figure 24** finds references to font-related properties and variables. The search string is:

#### \b[a-z]font+

Breaking it down there are four components, shown in **Table 1**. Put together, the search string says find words that begin with a single letter, then have the word "font" and then have at least one more character. Thus, this search finds things like "nFontSize" and "cFontName", but doesn't find method names like "ParseFontString" or function names like FontMetric" or control names like "txtFontString". (I'm not that familiar with regular expressions, so suspect that this search is imperfect and someone with more experience could probably create a better search string for this purpose.)

**Table 1**. The search string in the example has four elements.

| Element | Meaning                                                                                                    |
|---------|----------------------------------------------------------------------------------------------------|
| \b      | Look only at the beginning of words                                                                                                    |
| [a-z]   | Look for a single alphabetic character. The square brackets mean to look for exactly one of the listed items. A-Z (the case doesn't matter) indicates that the letters of the alphabet are the list of items. |
| font    | Look for the exact string "font".                                                                                                    |
| +       | Look for one or more characters                                                                                                    |

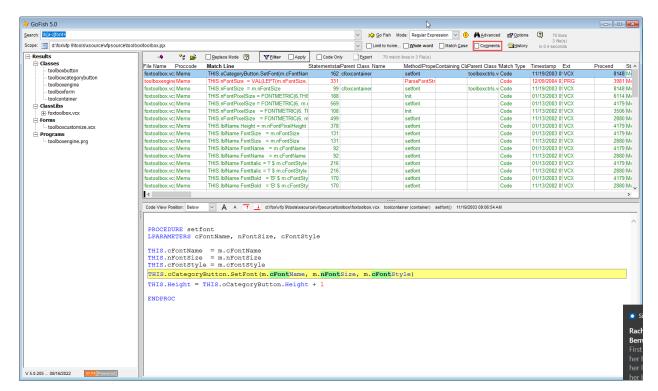

Figure 24. Regular expressions let you do complex searches.

## Filtering search results

Once you've done a search, GoFish lets you narrow down the results even more via the Filter button above the Results grid, shown in **Figure 25**. (Note that I've returned here to our original search for the word "item" in the Toolbox project.) When you click the button, the GoFish Filter Builder (**Figure 26**) appears. It has six tabs that roughly break down into three groups: nearby code (the Code tab), where it occurs (the Classes, Names, and Files tabs), and the result type (the File Types and Match Types) tabs.

Be aware that filters are additive across tabs, so if you specify information in more than one tab, the results will be filtered to only those that match all the conditions you specify. The label of any tab that has conditions specified is shown in red bold type, so it's easier to get it right.

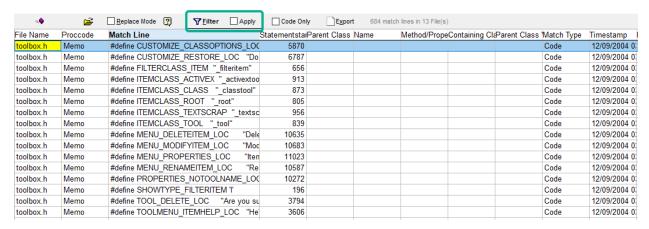

**Figure 25**. The Filter button lets you narrow down results.

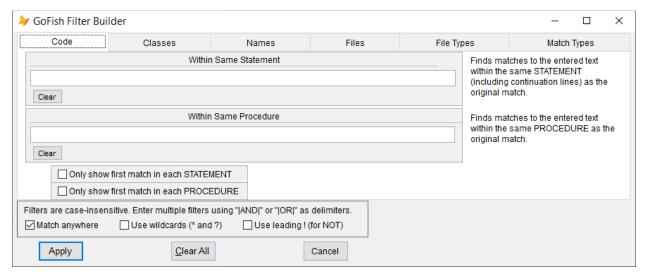

Figure 26. The GoFish Filter Builder lets you narrow down search results using a variety of criteria.

## Filtering on result type

The last two tabs (File Types and Match Types) are the easiest to understand. File Types lets you filter in or out different file types. Types that don't appear in your existing results are disabled. **Figure 27** shows the File Types tab for the search for "item"; all results are in SCX, VCX, or PRG files. For example, we can filter down to just those in PRG files by checking the PRG checkbox and clicking Apply. In this case, shown in **Figure 28**, we reduce the result set to 9 lines in 3 files. That information appears on the row above the Results grid and is highlighted in the figure. (While we could have done the same filtering before searching, we may not have known which file types mattered until we saw the initial search results.)

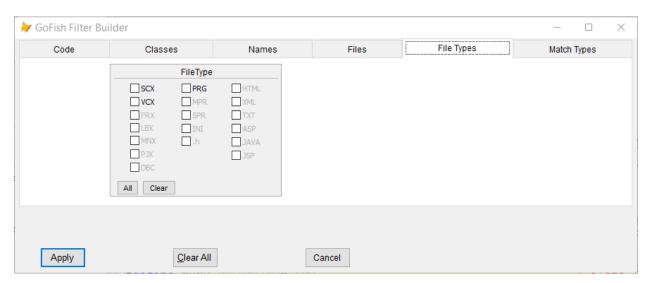

Figure 27. The File Types tab lets you limit search results based on the type of file they are in.

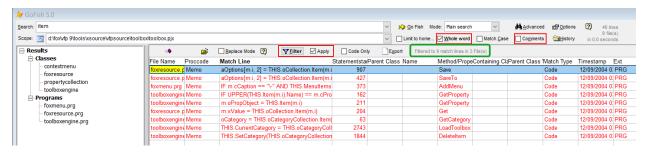

**Figure 28**. Filtering on file type can cut the list of results way down.

Note also in Figure 28 that the Apply checkbox next to the Filter button is now set. You can use that checkbox to easily switch between the original result set and the filtered results.

Once you've set a filter, you can see the expression GoFish is filtering on by hovering over the Filter button, as in **Figure 29**. Right-clicking the filter button opens a messagebox showing the filter expression. As with any VFP messagebox, you can use CTRL+C to put the messagebox contents onto the clipboard and then pare it down to just the filter expression. **Figure 31** shows what lands on the clipboard in this example.

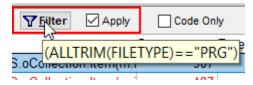

**Figure 29**. Hovering over the Filter button shows you the current filter expression.

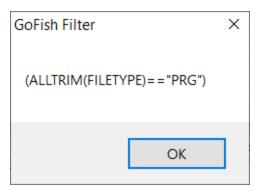

**Figure 30**. Right-clicking the Filter button displays a messagebox showing the current filter expression.

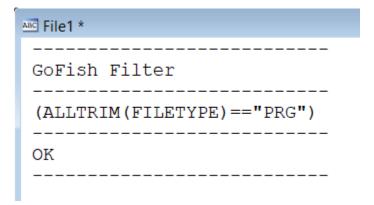

**Figure 31**. When a VFP messagebox is displayed, Ctrl+C puts the messagebox contents (including the title and buttons) onto the clipboard, from which you can paste it into a window.

The Match Types tab (shown in **Figure 32** with "<Property Value>" checked) filters based on the location of the string within the matched file. Most of the choices here relate to fields in SCX and VCX files. The "Code" item takes in code wherever it appears: in a PRG, in a method, in a stored procedure, and so on. As on the File Types tab, choices irrelevant to the current search results are disabled. **Figure 33** shows the results grid after applying the filter in **Figure 32**. The previous File Types filter was removed before applying this filter. (You can tell because only the Match Types caption is red bold.)

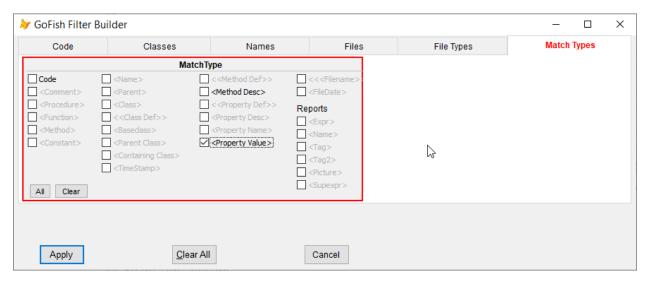

**Figure 32.** On the Match Types tab, you can filter based on where the string appears within a file.

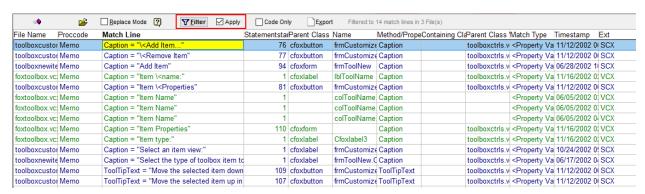

**Figure 33**. Here, we limited results to only those specified as part of property values.

#### Filtering on nearby code

The first tab in the GoFish Filter Builder gives you four ways to filter results based on the code itself. **Figure 34** shows the first; you can request only matches that also contain another specified string. In the figure, we ask for only those matches that have the string "collection" in the same statement. As elsewhere in GoFish, things you're using get red highlights. In this case, the whole section of the page is highlighted with red. With this filter (and previous filters removed), we're down 20 matches in 4 files, shown in **Figure 35**.

Note that the filter is based on the statement, not on the line. So, if you have a statement spread across many lines with continuation characters, the filter looks at the whole statement, not just the part that's on the same line as the original match.

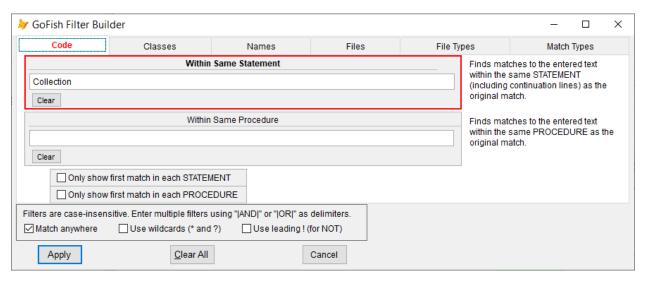

Figure 34. The Code tab lets you filter results based on code itself.

| ***           | <b>⊯</b> | Replace Mode ?            | <mark>r</mark> ilter ☑ Apply | Code Onl      | y <u>Ex</u> port | Filtered to 20 match lines in 4 | File(s)        |
|---------------|----------|---------------------------|------------------------------|---------------|------------------|---------------------------------|----------------|
| File Name     | Proccode | Match Line                |                              | Statementstar | Parent Class N   | ame Method/Prope(               | Containing Cla |
| foxresource.p | Memo     | aOptions[m.i, 2] = THIS.o | Collection.ltem(m.           | 907           |                  | Save                            |                |
| foxresource.p | Memo     | aOptions[m.i, 2] = THIS.o | Collection.ltem(m.i          | 427           |                  | SaveTo                          |                |
| _toolbox.vcx  | Memo     | m.cPropertyName = m.of    | PropertyCollection.I         | 21433         |                  | dropobject                      |                |
| _toolboxdefau | Memo     | m.cPropertyName = m.of    | PropertyCollection.l         | 21416         |                  | dropobject                      |                |
| _toolbox.vcx  | Memo     | m.cPropertyValue = TRA    | NSFORM(m.oProp               | 21493         |                  | dropobject                      |                |
| _toolboxdefau | Memo     | m.cPropertyValue = TRA    | NSFORM(m.oProp               | 21476         |                  | dropobject                      |                |
| _toolbox.vcx  | Memo     | m.cPropertyValue = TRA    | NSFORM(NVL(THI:              | 967           | tool             | getpropertyse                   |                |
| _toolboxdefau | Memo     | m.cPropertyValue = TRA    | NSFORM(NVL(THI:              | 967           | tool             | getpropertyse                   |                |
| _toolbox.vcx  | Memo     | m.cScriptCode = THIS.oN   | ModifyCollection.Ite         | 334           | classtool        | modifyitem                      |                |
| _toolboxdefau | Memo     | m.cScriptCode = THIS.oN   | ModifyCollection.lte         | 334           | classtool        | modifyitem                      |                |
| foxresource.p | Memo     | m.xValue = THIS.oCollec   | tion.ltem(m.i)               | 204           |                  | Get                             |                |
| toolboxengine | Memo     | oCategory = THIS.oCateg   | oryCollection.ltem(          | 63            |                  | GetCategory                     |                |
| toolbox.vcx   | Memo     | oDataProperty = THIS.oD   | ataCollection.ltem(          | 314           |                  | getdatavalue                    |                |
| _toolbox.vcx  | Memo     | oDataProperty = THIS.oD   | ataCollection.ltem(          | 293           |                  | setdatavalue                    |                |
| _toolboxdefau | Memo     | oDataProperty = THIS.oD   | ataCollection.ltem(          | 314           |                  | getdatavalue                    |                |
| toolboxdefau  | Memo     | oDataProperty = THIS.oD   | ataCollection.ltem(          | 293           |                  | setdatavalue                    |                |

**Figure 35.** One way to filter based on code is to look for statements that also contain another string.

The second section of this tab filters based on matching a string anywhere in the procedure as the original match. "Procedure" here means PRG, method, function or procedure within a PRG, stored procedure, or any block of code that VFP programmers would see as a routine.

The pair of checkboxes in the middle of the Code tab let you limit repeated results. Use these if it's enough to just find the unique locations where your search string appears. For example, with our (otherwise unfiltered) "item" example, checking the second checkbox ("Only show first match in each PROCEDURE") reduces the list of results from Toolbox.h to a single item, as in **Figure 36**.

| 44.           | <b>=</b> | Replace Mode ?          | <b>▼</b> Eilter ☑ Apply | Code On      | ly <u>Ex</u> por | t Filtered to | 38 match lines in | 9 File(s)     |              |                                 |
|---------------|----------|-------------------------|-------------------------|--------------|------------------|---------------|-------------------|---------------|--------------|---------------------------------|
| File Name     | Procende | Match Line              |                         | Statementsta | Parent Class     | Name          | Method/Prope      | Containing Cl | Parent Class | Match Type                      |
| toolbox.h     | Memo     | #define TOOL DELETE     | LOC "Are you s          | 3794         |                  |               |                   |               |              | Code                            |
| foxtoolbox.vc | Memo     | *moveitem Moves an it   | em to a new positior    | 409          |                  |               |                   | container     |              | <method des<="" td=""></method> |
| _toolbox.vcx  | Memo     | *oncreate Called when   | item is created from    | t 1111       |                  |               |                   | custom        |              | <method des<="" td=""></method> |
| _toolboxdefa  | Memo     | *oncreate Called when   | item is created from    | t 1111       |                  |               |                   | custom        |              | <method des<="" td=""></method> |
| foxresource.  | Memo     | aOptions[m.i, 2] = THIS | 3.oCollection.ltem(m    | .i 907       |                  |               | Save              |               |              | Code                            |
| foxresource.  | Memo     | aOptions[m.i, 2] = THIS | 3.oCollection.ltem(m    | .i 427       |                  |               | SaveTo            |               |              | Code                            |
|               |          |                         |                         |              |                  |               |                   |               |              |                                 |

**Figure 36**. You can filter out repeated uses of the search string in a statement or, as in this example, in a routine.

#### **Fine-tuning filters**

The three checkboxes at the bottom of Filter Builder (shown in **Figure 37**) indicate how string-based filters are to be applied, while the text above them specifies how to combine multiple conditions. If you uncheck the first ("Match anywhere"), you include only matches that occur at the beginning of a line for "Within Same Statement" or at the beginning of the routine for "Within Same Procedure." That latter behavior makes it hard for me to think of many times when I'd use "Match anywhere" for "Within Same Procedure". However, unless you also check the Use Wildcards checkbox, "Match anywhere" doesn't work; the filter it generates can never find any records.<sup>9</sup>

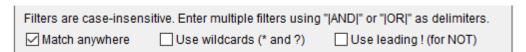

Figure 37. You can use wildcards and other special strings to specify more complex filters.

As with Wildcard search, the "Use wildcards" checkbox lets you include the "\*"and "?" wildcards in filter strings. For example, in **Figure 38**, we want to find only results where the same line contains a string beginning with "c" and ending with "name". The results shown in **Figure 39**, demonstrate a challenge of using wildcards; in the highlighted code, the filter on "c\*name" matches the "c" at the end of "MENU\_RENAMEITEM\_LOC" and "name" in the string "Rename", likely not what we were looking for.

\_

<sup>&</sup>lt;sup>9</sup> I've reported this bug.

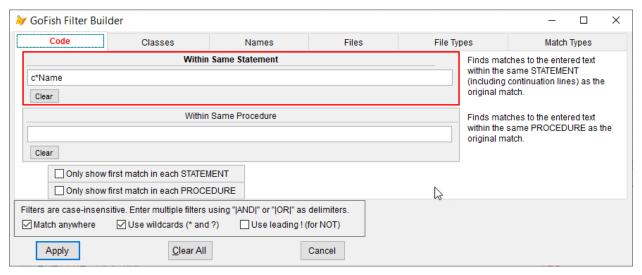

**Figure 38**. The Use wildcards checkbox in the Filter Builder lets you include the \* and ? wildcards in your filter expression.

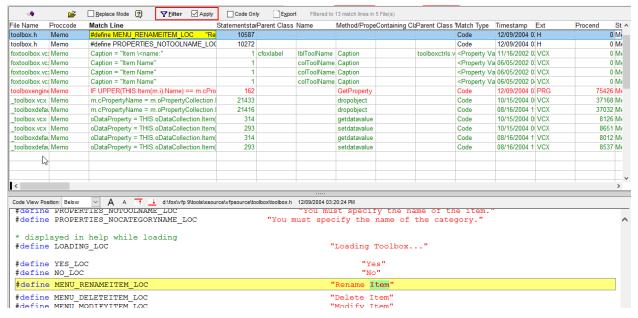

Figure 39. Wildcards in filters can produce some unexpected results.

As mentioned earlier, checking Use wildcards and unchecking "Match everywhere" lets you filter down to lines that begin with a specific string. For example, the combination of settings in **Figure 40** filters the result set down to only those lines that begin with "m." <sup>10</sup> The results are shown in **Figure 41**.

<sup>&</sup>lt;sup>10</sup> The Toolbox code uses mdot on the left-hand side of assignment states, so this filter finds some results.

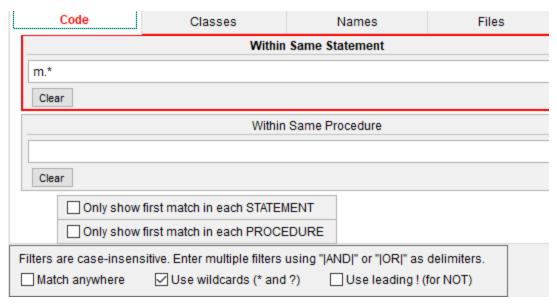

**Figure 40**. You can combine "Use wildcards" with no "Match anywhere" to find only lines in the result set that begin with a specified string.

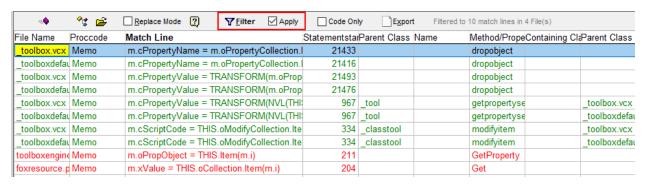

**Figure 41.** The filter on "m." at the beginning of the line reduces the result set to just 10 lines.

The third checkbox determines whether you can use an exclamation point at the beginning of your filter string to indicate that you want to find only matches that do NOT include the filter string. For example, in **Figure 42**, the filter string is "!collection" and the checkbox is set, so we find those matches that do not contain the string "collection" on the same line.

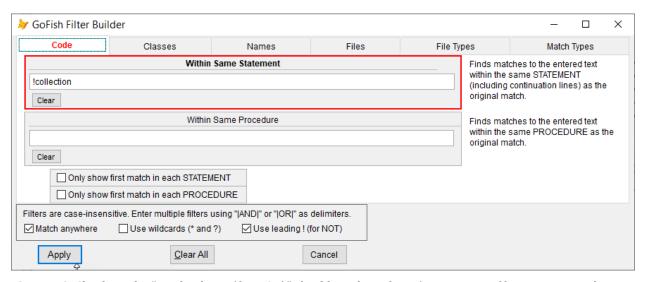

**Figure 42**. Checking the "Use leading! (for NOT)" checkbox alone doesn't invert your filter. You must also put an exclamation point at the front of the filter expression.

Be aware that you cannot use the exclamation point multiple times in the line to negate some portions of the filter and leave others positive. As the checkbox caption indicates, only a leading exclamation point is interpreted as "NOT." This is actually a good thing as it means you can, for example, look for lines that do not contain a particular string, but only within routines that contain a different filter string, as in **Figure 43**.

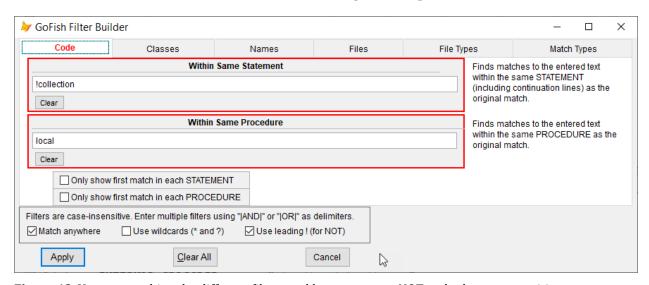

Figure 43. You can combine the different filters and have some use NOT and others stay positive.

As the comment explains, you can combine filter expressions of a particular type using "|AND|" and "|OR|". For example, using the filter shown in **Figure 44**, you get only those results where the line contains both "collection" and "property". As **Figure 45** shows, this cuts down to 10 matches. "|AND|" says to find results that include both expressions in the same statement or same procedure. "|OR|" finds those results that contain either of the expressions in the same statement or same procedure.

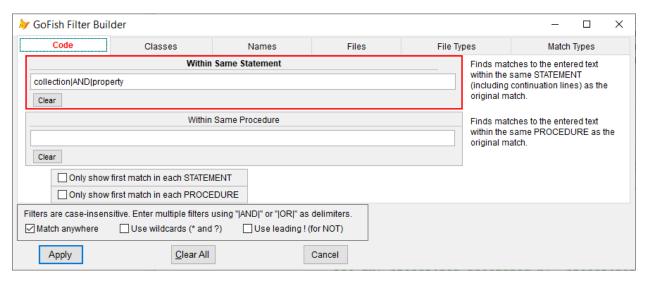

Figure 44. You can combine filter strings with "|AND|" and "|OR|" to narrow or expand your result set.

|               | <b>°</b> ⊈ 🚅 | Replace Mode           | <b>▼</b> <u>F</u> ilter | Code On      | ly <u>Ex</u> por | t Filtered to | 10 match lines in | 2 File(s)      |                |
|---------------|--------------|------------------------|-------------------------|--------------|------------------|---------------|-------------------|----------------|----------------|
| File Name     | Proccode     | Match Line             |                         | Statementsta | Parent Class     | Name          | Method/Prope      | Containing Cla | Parent Class ' |
| _toolbox.vcx  | Memo         | m.cPropertyName = m.   | oPropertyCollection.l   | 21433        |                  |               | dropobject        |                |                |
| _toolbox.vcx  | Memo         | m.cPropertyValue = TR  | ANSFORM(m.oProp         | 21493        |                  |               | dropobject        |                |                |
| _toolbox.vcx  | Memo         | m.cPropertyValue = TR  | ANSFORM(NVL(THI         | 967          | _tool            |               | getpropertyse     |                | _toolbox.vcx   |
| _toolbox.vcx  | Memo         | oDataProperty = THIS.o | DataCollection.ltem(    | 314          |                  |               | getdatavalue      |                |                |
| _toolbox.vcx  |              | oDataProperty = THIS.o | DataCollection.ltem(    | 293          |                  |               | setdatavalue      |                |                |
| _toolboxdefar | Memo         | m.cPropertyName = m.   | oPropertyCollection.    | 21416        |                  |               | dropobject        |                |                |
| _toolboxdefar | Memo         | m.cPropertyValue = TR  | ANSFORM(m.oProp         | 21476        |                  |               | dropobject        |                |                |
| _toolboxdefar | Memo         | m.cPropertyValue = TR  | ANSFORM(NVL(THI         | 967          | _tool            |               | getpropertyse     |                | _toolboxdefau  |
| _toolboxdefar | Memo         | oDataProperty = THIS.o | DataCollection.ltem(    | 314          |                  |               | getdatavalue      |                |                |
| _toolboxdefar | Memo         | oDataProperty = THIS.o | DataCollection.ltem(    | 293          |                  |               | setdatavalue      |                |                |
|               |              |                        |                         |              |                  |               |                   |                |                |

Figure 45. When you combine filter expressions with "|AND|", you make the result set smaller.

You can use more than one of the "|AND|" and "|OR|" operators. In that case, the list of expressions is evaluated from left to right; there's no way to include parentheses to change the order of evaluation. That means you can't set up filter expressions in the form "(a and b) or (c and d)".

# Filtering on where the match occurs

The middle three tabs of the GoFish Filter Builder let you limit results based on where the match occurs, such as the class name, the property or method name, or the file name. Each of the three tabs contains multiple ways to specify which matches should be retained. These tabs also are affected by the three checkboxes described in "Fine-tuning filters," earlier in this document.

The Classes tab gives you four ways to identify the classes of interest: class name, base class name, parent class name, and containing class name. For example, the filter specified in **Figure 46** keeps only matches that occur in classes subclassed from \_tool; the result is shown in **Figure 47**.

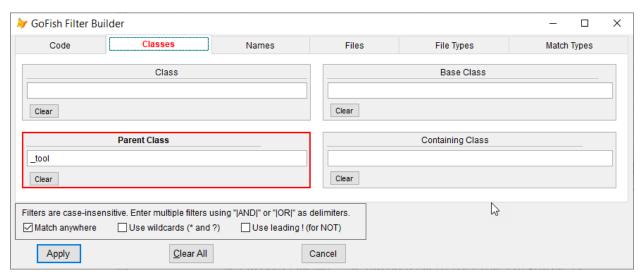

**Figure 46**. On the Classes tab, you can limit results based on information about the class where the match occurred.

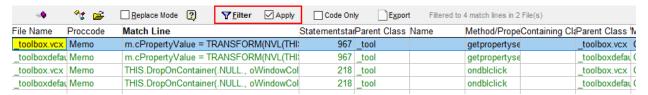

**Figure 47**. Only four matches are left when applying the filter in **Figure 46**.

Be aware that the Parent Class and Containing Class filters look up only one level. You can't filter to find results in any class derived from a particular class, no matter how many subclasses occur in between, or any class contained in a particular container class, no matter how other containers are involved in between.

As noted earlier, you can use wildcards here to look for the search string anywhere in the name. In **Figure 48**, a filter string of "\*tool\*" for Parent Class and having "Use wildcards" checked finds results in any parent class name containing "tool". **Figure 49** shows the results.

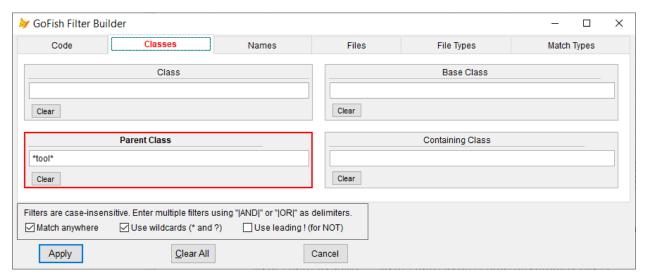

Figure 48. With wildcards, you can search for a wide range of classes.

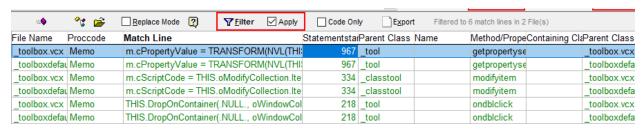

**Figure 49**. The results selected by the filter shown in **Figure 48** include those derived from the "\_tool" and " classtool" classes.

You can use the "|AND|" and "|OR|" operators on these tabs, too, so you can look for results in several different classes, for example. Remember that in such cases, you want "|OR|", not "|AND|", since no item will belong to more than one class.

The Names tab lets you filter on the object name, property name, or method name. In **Figure 50**, we filter down to only results that are in objects or properties that contain the string "tool"; **Figure 51** shows the result, with the name column (expanded and) highlighted so you can see that each remaining result includes "tool" in the object name. As the example shows, you have the same set of options for modifying the filter expression here as on the Code and Classes tabs. That's true for the Files tab, as well.

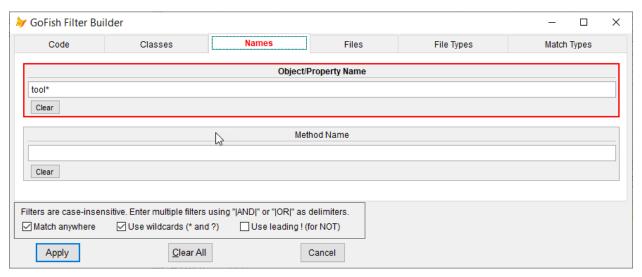

**Figure 50**. The Names tab of the Filter Builder lets you narrow down to results only in specific objects, properties or methods.

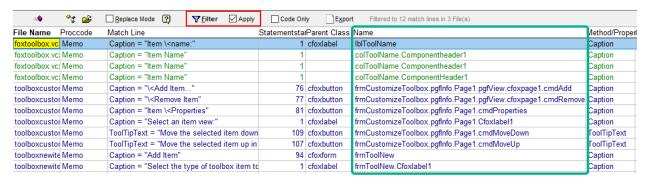

**Figure 51**. The highlighted column shows the name of the object or property containing the match; here, they're filtered to only those with the string "tool" in the name.

The Files tab lets you limit results to only those in particular files or on a particular file path or with a timestamp in a specified range. The filter in **Figure 52** keeps results only in files whose names do not include the string "toolbox". The results, shown in **Figure 53**, contain only 4 of the original matches.

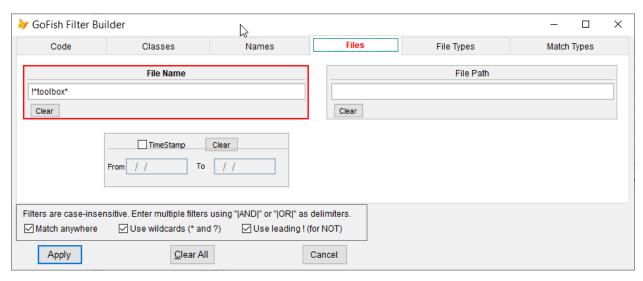

Figure 52. This file limits results to those in files whose names do NOT include "toolbox".

|               | <b>≧</b> | Replace Mode            | <b>▼</b> Filter ✓ | Apply  | Code Onl      | y <u>Ex</u> por | t Filtered to | 4 match lines in 2 l | File(s)        |
|---------------|----------|-------------------------|-------------------|--------|---------------|-----------------|---------------|----------------------|----------------|
| File Name     | Proccode | Match Line              |                   |        | Statementstar | Parent Class    | Name          | Method/Proper        | Containing Cla |
| foxmenu.prg   | Memo     | IF m.cCaption == "\-" A | ND THIS.Men       | ultems | 373           |                 |               | AddMenu              |                |
| foxresource.p | Memo     | aOptions[m.i, 2] = THIS | S.oCollection.lt  | em(m.i | 907           |                 |               | Save                 |                |
| foxresource.p | Memo     | aOptions[m.i, 2] = THIS | S.oCollection.lt  | em(m.i | 427           |                 |               | SaveTo               |                |
| foxresource.p | Memo     | m.xValue = THIS.oColl   | ection.ltem(m.    | i)     | 204           |                 |               | Get                  |                |
|               |          |                         |                   |        |               |                 |               |                      |                |

Figure 53. When file names containing "toolbox" are filtered out, only a few matches are left.

Overall, GoFish's filter mechanism gives us many, many ways to reduce result sets to something manageable.

# **Replacing strings**

In the computing world, we generally talk about "search and replace." So far, this paper has looked only at search, but GoFish has a strong replace game, too. In order to use replace, however, you have to turn it on and decide how much risk tolerance you have. (The risk is that performing replace will damage your code, but in years of using GoFish's replace, I've never had that happen.) To enable replacement, you use the Replace tab of the GoFish Options dialog, which is opened by clicking the Options button on the main GoFish form (highlighted in **Figure 54**).

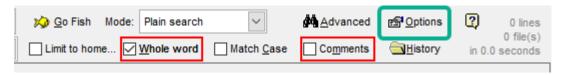

Figure 54. Click Options in the main GoFish form to open the GoFish Options dialog.

The first step (highlighted near the top in Error! Reference source not found.) is to check Enable Replace Mode. Once you've done that, you can which risk level you want. A table (also highlighted in the figure) shows exactly what kind of items can be replaced at each level. I've selected the highest risk level because my experience tells me GoFish does

replacements carefully. In addition, by default, files are backed up automatically before replacing anything.

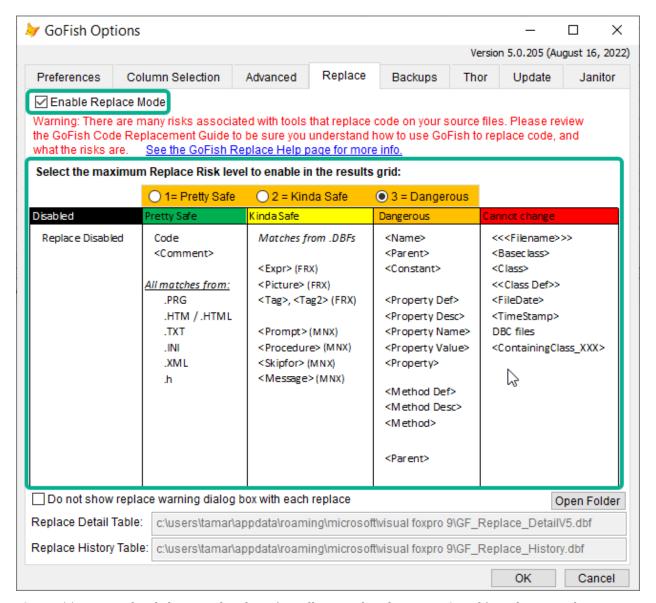

Figure 55. You can decide how much risk you're willing to take when using GoFish's replacement feature.

Once you've set a risk level, click OK to return to the main GoFish form and replacement is available.

For the replace examples, I'm moving from the Toolbox code to a folder where I throw quick and dirty code to test VFP features. That way, I can perform replacements without damaging code I may need in the future. I'll search for the string "test" and then do various replacements.

To begin a replacement, check the Replace Mode checkbox after a search (and any filtering to get to the items of interest). The header area of the results grid expands to show a small

Replace pane and the grid itself adds a Replace column filled with checkboxes to allow you to replace only in the rows you want. **Figure 56** shows the new version of the Results pane.

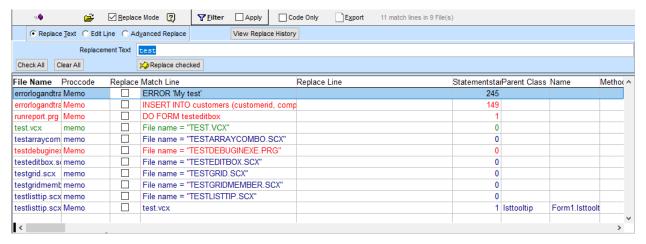

**Figure 56**. When you check Replace Mode, the results grid turns into a Replacement pane, including a new column in the grid to control whether a given result should be replaced.

The first line in the new Replace pane lets you choose one of three replace types: Replace Text, Edit Line, or Advanced Replace. Each is described in detail in a section later in this document. The appearance of the Replace pane changes depending which type you've chosen; **Figure 56** shows it for Replace Text.

## **Replacing text**

The simplest version of replacement is Replace Text; it's like the replacements in most applications. The target text (that is, the text to be replaced) is replaced in full by the replacement text, which you specify in the Replacement Text textbox (the big textbox on the second line of the Replace pane shown in Figure 56).

You control which instances of the result are replaced. You can use the Check All and Clear All buttons to select or deselect them all at once or you can check and uncheck lines individually. (Obviously, it's best if you've already filtered your results to get as close as you can to the exact set of lines in which you want to replace the search string.)

Once you've selected a line, the Replace Line column shows what the result line will look like after the replacement and the Code View windows shows the code with the existing line stricken through and the new line beneath it, as in **Figure 57**. Here, the replacement string for "test" is set to "Experiment" and two lines are checked. The tooltip (a standard feature of VFP 9 grids) shows the replacement line for the second checked line.

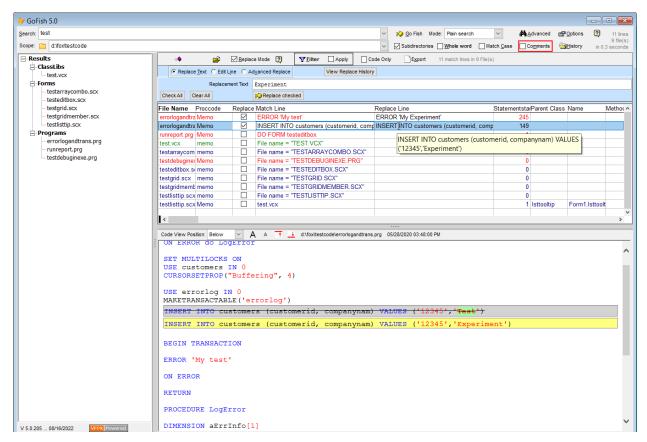

**Figure 57.**When you check a line in Replace Text mode, the Replace Line column shows what it will look like if you do the replacement and the Code View pane shows the change in context. (Here, the VFP 9 grid feature that gives you tooltips for long columns is used to see the result for the second row.)

Note that the replacement is semi-case sensitive. That is, as always, the search is case-insensitive, but the replacement string is inserted with case as you typed it in the Replacement Text textbox.

When you're sure you've chosen the right lines and specified the right replacement string, click Replace checked and the actual replacement happens. When you click the button, you get a scary warning, shown in **Figure 58**. As noted earlier, by default, all files to be replaced are backed up before the replacement begins.

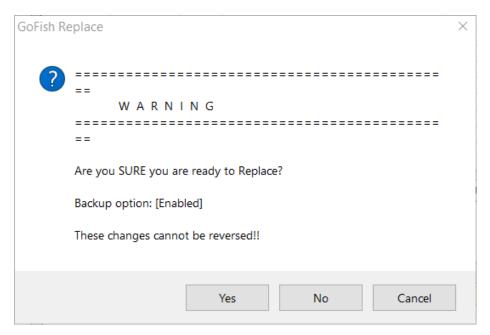

Figure 58. This warning appears when you click the Replace checked button.

After the replacement is completed, the checkbox in the Replace column turns into a big green checkmark and the Replace Line column has a green background (when the row is not selected), as in **Figure 59**.

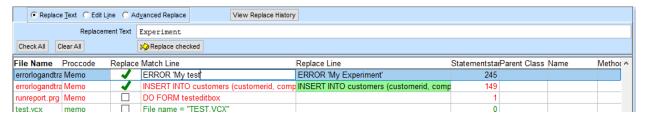

Figure 59. After the replacement is complete, you can identify the replaced rows in the result grid.

Note that GoFish does not immediately do the original search again, which might exclude the replaced lines; you have to do that yourself, if that's what you want. Also, one you've replaced in a line in a particular search, you cannot select that line for another replacement unless you execute another search that includes that line.

# Replacing by direct edit

The second way to replace data is called Edit Line and it's exactly what it sounds like. You can make changes directly to the result line. In this mode (shown in **Figure 60**, where we've searched my test code folder for the string "experiment"), the content of the currently selected result line is shown in the textbox (now labelled "Edit Current Line"). You can edit that line directly and, when you have what you want, click the Replace Line button. As before, you'll get the scary warning shown in **Figure 58**. If you choose Yes, your change is saved to the original file. As with Replace Text, the result line gets a big green checkmark and the Replace Line field gets a green background; in addition, the Code View pane shows the change.

| C Replace Text |            |          |                | 1          | View Replace History |              |                     |              |      |          |
|----------------|------------|----------|----------------|------------|----------------------|--------------|---------------------|--------------|------|----------|
|                | Edit Curre | nt Line  | ERROR 'My Expe | eriment'   |                      |              |                     |              |      |          |
|                |            |          | Replace line   |            |                      |              |                     |              |      |          |
| File Name      | D          |          |                |            |                      | Destar Lieu  |                     | D . OI       |      |          |
| File Name      | Proccode   | Replaced | Match Line     |            |                      | Replace Line | Statementsta        | Parent Class | Name | Metho( ^ |
| errorlogandtra |            |          | ERROR 'My Ex   | kperiment' |                      | Replace Line | Statementsta<br>251 | Parent Class | Name | Methoc   |
|                | Memo       | '        | ERROR 'My Ex   |            | customerid, comp     |              |                     |              | Name | Methoc ^ |
| errorlogandtra | Memo       | '        | ERROR 'My Ex   |            |                      |              | 251                 |              | Name | Methoc   |

**Figure 60**. Edit Line lets you directly edit any result line.

**Figure 61** shows the result of editing the string "Experiment" and changing it to "Test Error". It's important to note that, in fact, the whole line was eligible for editing, so I could have changed the ERROR command to be a call to a custom function, for example.

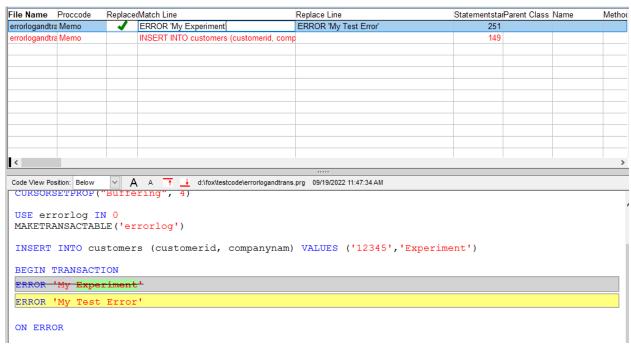

Figure 61. Here, "Experiment" has been changed to "Test Error"

In Edit Line mode, you can only work on one line at a time. If you modify a line and navigate away before clicking the Replace Line button, your changes are lost.

#### Replacing via code

The really exciting option for replace is Advanced Replace. In this mode, you select a function to call and it's applied to each checked line. Because you can do tremendous damage with this option, when you choose it, you get a message (shown in **Figure 62**) that's part warning and part instruction manual. Once you click OK, the replace pane changes to allow you to specify the function you want to use; see **Figure 63**.

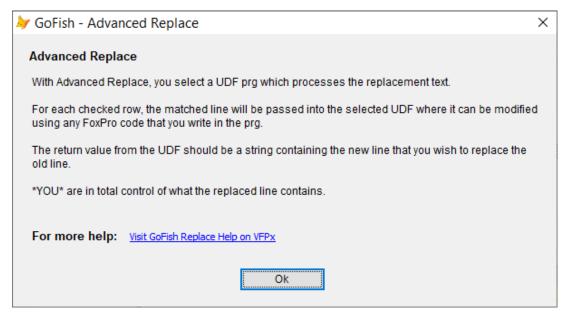

**Figure 62.** This dialog appears when you choose Advanced Replace. It's both a warning and an instruction sheet.

| C Replace       | e <u>T</u> ext C Edi | it L <u>i</u> ne 🕝 Ad | dyanced Replace |             | View Replace History |              |              |              |                |          |
|-----------------|----------------------|-----------------------|-----------------|-------------|----------------------|--------------|--------------|--------------|----------------|----------|
|                 | Select UDF           | Edit UDF              |                 | 1           |                      |              |              |              |                |          |
| Check All       | Clear All            |                       | Replace ched    | ked         |                      |              |              |              |                |          |
| File Name       | Proccode             | Replace               | Match Line      |             |                      | Replace Line | Statementsta | Parent Class | Name I         | Methoc ^ |
| errorlogandtra  | Memo                 |                       | ERROR 'My       | Test Error' |                      |              | 251          |              |                |          |
| runreport.prg   | Memo                 |                       | DO FORM te      | steditbox   |                      |              | 1            |              |                |          |
| test.vcx        | memo                 |                       | File name = '   | TEST.VCX"   |                      |              | 0            |              |                |          |
| testarraycom    | memo                 |                       | File name = '   | TESTARRA    | YCOMBO.SCX"          |              | 0            |              |                |          |
| testdebugine    | Memo                 |                       | File name = '   | TESTDEBU    | IGINEXE.PRG"         |              | 0            |              |                |          |
| testeditbox.s   | memo                 |                       | File name = '   | TESTEDITE   | BOX.SCX"             |              | 0            |              |                |          |
| testgrid.scx    | memo                 |                       | File name = '   | TESTGRID.   | SCX" N               |              | 0            |              |                |          |
| testgridmeml    | memo                 |                       | File name = '   | TESTGRIDI   | MEMBER.SCX"          |              | 0            |              |                |          |
| testlisttip.scx | memo                 |                       | File name = '   | TESTLISTT   | IP.SCX"              |              | 0            |              |                |          |
| testlisttip.scx | Memo                 |                       | test.vcx        |             |                      |              | 1            | Isttooltip   | Form1.lsttoolt |          |

Figure 63. In Advanced Replace mode, you specify a function to process each selected line.

As the warning dialog says, the function you call receives a result line as a parameter. The function is called once for each checked line. Whatever the function returns replaces the result line.

As with Replace Text, once you've specified the function, the Replace Line column of the results grid shows you what the result will be for each checked line, so you can confirm you're getting the desired results before you actually run the replace.

I've used Advanced Replace several times for actual development tasks. I wrote about the first instance; you'll find that at <a href="https://tinyurl.com/2fv3tw8h">https://tinyurl.com/2fv3tw8h</a>. In another case, we decided to replace (almost) all uses of the UNLOCK command in a project with calls to a wrapper function that would ensure, among other things, that changes to data were committed before unlocking.

Once we'd written the necessary function (called CmtUnLck), we were faced with finding and changing every instance of UNLOCK in a large project. (The PJX has over 2000 records.)

Some instances of UNLOCK included the IN clause while others didn't. Some that used the IN clause had indirect references to the file alias, while others used it directly. Enter Advanced Replace.

I wrote the function shown in **Listing 1** to handle the job. It first trims all spaces and tabs from the front of the line, while preserving the indentation (and converting tabs to spaces, the standard for this application).

Next, the line is divided into words. If the first word isn't "UNLOCK", then this is not a line of interest and we simply return the original line. Next, we go looking for lines that use IN; they must have at least three words ("UNLOCK", "IN", and the alias in some form). A case statement finds the alias string.

Finally, we assemble the new call which is either " = CmtUnLck()" or " = CmtUnLck('someAlias')". (We needed the equal sign in front because some of the code needed to run in FoxPro 2.6.)

**Listing 1**. This short function let us replace over 600 instances of UNLOCK with a function call in just a few minutes.

```
* GoFish replacement code
* Replace UNLOCK lines with call to CmtUnLck.prg.
* If UNLOCK has an IN clause, grab that alias.
LPARAMETERS tcOldLine
LOCAL lcTrimmed, lcPrefix, laWords[1], lnWords, lcAliasString
LOCAL lcReturn
lcTrimmed = LTRIM(m.tcOldLine, ' ', CHR(9))
lcPrefix = LEFT(m.tcOldLine, LEN(m.tcOldLine) - LEN(m.lcTrimmed))
lcPrefix = STRTRAN(m.lcPrefix, CHR(9), SPACE(4))
lnWords = ALINES(laWords, m.lcTrimmed, ' ')
IF ! (UPPER(laWords[1]) == "UNLOCK")
   lcReturn = m.tcOldLine
ELSE
   IF m.lnWords >= 3
      * Modified 6-March-2018 by TEG
      * Check whether filename has parens or is already quoted
      DO CASE
      CASE INLIST(LEFT(laWords[3], 1), ['], ["])
         lcAliasString = laWords[3]
      CASE m.lnWords > 3 AND laWords[3] = '('
         lcAliasString = laWords[4]
      CASE LEFT(laWords[3], 1) = '('
         lcAliasString = SUBSTR(laWords[3], 2, LEN(ALLTRIM(laWords[3])) - 2)
      OTHERWISE
         lcAliasString = ['] + laWords[3] + [']
```

RETURN m.lcReturn

To specify the function, click the Select UDF button and navigate to find and select the desired function. As with Replace Text, check the result lines where you want to apply the function.

**Figure 64** shows the results grid after the function has been specified and all rows checked. You can review the contents and if the function isn't giving exactly the results you want, click the Edit UDF button to open the function in a normal code-editing window.

|              | <b>≧</b>               | ✓ Replace    | Mode 🕎         | <b>▼</b> <u>F</u> ilter | ✓ Apply     | Co         | de Only   | E <u>x</u> port | Filtered to 342 match line | es in 89 File(s) |              |      |
|--------------|------------------------|--------------|----------------|-------------------------|-------------|------------|-----------|-----------------|----------------------------|------------------|--------------|------|
| C Replac     | ce <u>T</u> ext C Edit | Line 🖸 Ad    | vanced Replace |                         | View Replac | ce History |           |                 |                            |                  |              |      |
|              | Select UDF             | Edit UDF     | W:\PRODDEVVF   | P\TOOLS\R               | EPLUNLOCK.  | PRG        |           |                 |                            |                  |              |      |
| Check All    | Clear All              |              | 💫 Replace chec | ked                     |             |            |           |                 |                            |                  |              |      |
| File Name    | Proccode               | Replace      | Match Line     |                         |             |            | Replace L | ine             |                            | Statementsta     | Parent Class | Name |
| apldxref.prg | Memo                   | ~            | unlock in apld | xref                    |             |            | = CmtUnl  | Lck('apldxref   | )                          | 867              |              |      |
| apldxref.prg | Memo                   | $\checkmark$ | unlock in apld | xref                    |             |            | = CmtUnl  | Lck('apldxref   | )                          | 1757             |              |      |
| apldxref.prg | Memo                   | $\checkmark$ | unlock in apld | xref                    |             |            | = CmtUnl  | Lck('apldxref   | )                          | 2004             |              |      |
| growap.prg   | Memo                   | $\checkmark$ | unlock in apld | xref                    |             |            | = CmtUnl  | Lck('apldxref   | )                          | 3156             |              |      |
| loadap.prg   | Memo                   | ~            | unlock in apld | xref                    |             |            | = CmtUnl  | Lck('apldxref   | )                          | 11980            |              |      |
| pordap.prg   | Memo                   | ~            | unlock in apld | xref                    |             |            | = CmtUnl  | Lck('apldxref   | )                          | 12102            |              |      |
| setnotes.prg | Memo                   | $\checkmark$ | unlock in (pc1 | able)                   |             |            | = CmtUnl  | Lck(pcTable)    |                            | 3542             |              |      |
| setnotes.prg | Memo                   | $\checkmark$ | unlock in (pc1 | able)                   |             |            | = CmtUnl  | Lck(pcTable)    |                            | 4780             |              |      |
| setnotes.prg | Memo                   | $\checkmark$ | unlock in (pc1 | able)                   |             |            | = CmtUnl  | Lck(pcTable)    |                            | 5779             |              |      |
| setnotes.prg | Memo                   | $\checkmark$ | unlock in (pc1 | able)                   |             |            | = CmtUnl  | Lck(pcTable)    |                            | 6542             |              |      |
| setnotes.prg | Memo                   | $\checkmark$ | unlock in (pc1 | able)                   |             |            | = CmtUnl  | Lck(pcTable)    |                            | 7053             |              |      |
| inblkrec.prq |                        | ~            | unlock in (pc/ | Alias)                  |             |            | = CmtUnl  | Lck(pcAlias)    |                            | 1608             |              |      |

**Figure 64.** In Advanced Replace, as in Replace Text, you can see the result before you commit to the replace.

When you're satisfied, click the Replace Checked button to perform the replacement. As always, you'll get the scary warning and, if you haven't turned it off, your files will be backed up before making the changes.

Note that GoFish remembers your last replacement; when you check the Replace Mode checkbox, even for a different search, you'll see the previous replace type chosen and your replacement string or function will be filled in. If you last used Advanced Replace, the warning shown in **Figure 62** appears. You have to click OK before you can do anything, even choose a different replace type.

## **Replace history**

You can see a list of the replacements you've made by clicking the View Replace History button.<sup>11</sup> The button opens a Browse showing each replacement you've done, as in **Figure 65**. The word "view" in the button caption seems to be quite literal. You can look through this list (and there's lots more data off to the right), but you can't change anything or change the state of the main GoFish form.

|   | $\mathtt{Batch}_{\_}$ | _id  |        | Date_ | _time    |      | Scope                     |            | Search_string | Replace_string | Process | Filepath                     |
|---|-----------------------|------|--------|-------|----------|------|---------------------------|------------|---------------|----------------|---------|------------------------------|
| Т |                       | 1014 | 09/19/ | 2022  | 02:12:52 | PM ( | d:\fox\testcode           |            | experiment    | experiment     | T       | d:\fox\testcode\errorlogandt |
|   |                       | 1013 | 09/19/ | 2022  | 11:47:33 | AM ( | d:\fox\testcode           |            | test          | Experiment     | T       | d:\fox\testcode\errorlogandt |
| 1 |                       | 1013 | 09/19/ | 2022  | 11:47:33 | AM ( | d:\fox\testcode           |            | test          | Experiment     | T       | d:\fox\testcode\errorlogandt |
|   |                       |      |        |       |          |      | d:\fox\testcode\testdebug |            |               | WAIT           | T       | d:\fox\testcode\testdebugine |
| Ī |                       |      |        |       |          |      | d:\fox\testcode\testdebug |            |               | FRED           | T       | d:\fox\testcode\testdebugine |
| ļ |                       |      |        |       |          |      | d:\fox\testcode\testdebug |            |               | wait           | T       | d:\fox\testcode\testdebugine |
| T |                       | 1009 | 09/19/ | 2022  | 11:28:39 | AM ( | d:\fox\testcode\testdebug | ginexe.pjx | wait          | waiting        | T       | d:\fox\testcode\testdebugine |
|   |                       |      |        |       |          |      |                           |            |               |                |         |                              |
|   |                       |      |        |       |          |      |                           |            |               |                |         |                              |
|   |                       |      |        |       |          |      |                           |            |               |                |         |                              |
|   |                       |      |        |       |          |      |                           |            |               |                |         |                              |
|   |                       |      |        |       |          |      |                           |            |               |                |         |                              |

Figure 65. View Replace History lets you see what replacements you've made.

# **Restoring old searches**

GoFish remembers your previous searches and allows you to restore them. Click the History button in the Search panel and a form appears (**Figure 66**). Choose an item from the grid (either by double-clicking it or by selecting it and clicking Load Results) and GoFish loads the results from that search. Note that it doesn't run the search again, so if the underlying code has changed, the results may be out-of-date. Of course, once you have the search parameters loaded, it's easy to click GoFish to run the search again.

<sup>&</sup>lt;sup>11</sup> When I initially tried to test this feature, it gave me an error. I was able to find and fix the bug. The version of GoFish now available on VFPX has this bug fixed.

| Choose historical sear | ch to restore     |         |                                                          |   |  |  |  |
|------------------------|-------------------|---------|----------------------------------------------------------|---|--|--|--|
| Date                   | Search expression | Results | Scope                                                    | - |  |  |  |
| 09/20/2022 14:12:37    | item              | 46      | d:\fox\vfp 9\tools\xsource\vfpsource\toolbox\toolbox.pjx |   |  |  |  |
| 09/20/2022 14:12:09    | tool              | 2766    | d:\fox\vfp 9\tools\xsource\vfpsource\toolbox\toolbox.pjx |   |  |  |  |
| 09/20/2022 14:11:49    | tool              | 4       | d:\fox\vfp 9\tools\xsource\vfpsource\toolbox\toolbox.pjx |   |  |  |  |
| 09/20/2022 14:11:31    | test              | 0       | d:\fox\vfp 9\tools\xsource\vfpsource\toolbox\toolbox.pjx | _ |  |  |  |
| 09/20/2022 14:07:20    | unlock            | 785     | w:\proddewfp\pics.pjx                                    |   |  |  |  |
| 09/20/2022 14:03:20    | unlock            | 1676    | w:\proddewfp\pics.pjx                                    |   |  |  |  |
| 09/19/2022 14:58:41    | unlock            | 1676    | w:\proddewfp\pics.pjx                                    |   |  |  |  |
| 09/19/2022 14:52:53    | cmtUnlck          | 722     | w:\proddewfp\pics.pjx                                    |   |  |  |  |
| 09/19/2022 14:52:21    | cmdUnlck          | 0       | w:\proddewfp\pics.pjx                                    |   |  |  |  |
| 09/19/2022 14:49:11    | unlock            | 4203    | w:\proddev \( \frac{1}{\gamma}                           |   |  |  |  |
| 09/19/2022 14:46:53    | unlock            | 75      | w:\proddev\prodinv.pjx                                   |   |  |  |  |
| 09/19/2022 14:22:55    | test              | 10      | d:\fox\testcode                                          |   |  |  |  |
| 09/19/2022 14:08:41    | experiment        | 2       | d:\fox\testcode                                          |   |  |  |  |
| 09/19/2022 11:41:22    | test              | 11      | d:\fox\testcode                                          |   |  |  |  |
| 09/19/2022 11:40:52    | test              | 26      | d:\writing\confs\vff\vff2021 october\examples            | _ |  |  |  |
| 09/19/2022 11:40:42    | fred              | 0       | d:\fox\testcode\testdebuginexe.pjx                       |   |  |  |  |
| 09/19/2022 11:38:56    | fred              | 1       | d:\fox\testcode\testdebuginexe.pjx                       |   |  |  |  |

**Figure 66**. GoFish can restore a previous search.

If you're done with any of the search results (perhaps you ran the wrong search as I did in a couple of the lines shown), you can remove that search from the list (which also removes the stored results from your drive) by clicking Delete. When you do so, you're prompted to confirm, as in **Figure 67**. That dialog gives us some clues about how the results are stored. It appears they're in the folder hierarchy that starts at HOME(7) and each result is put in a separate folder named with a timestamp indicating when it was executed.

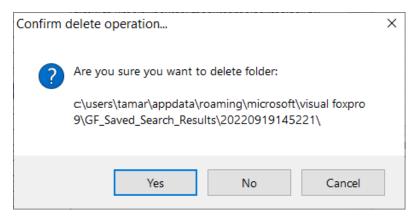

**Figure 67**. Before deleting a search result, you're prompted to confirm.

You can take a look at the folder where a given result is stored. Highlight the relevant line and click Open Folder. Windows Explorer opens to the folder for that search result, as in **Figure 68**.

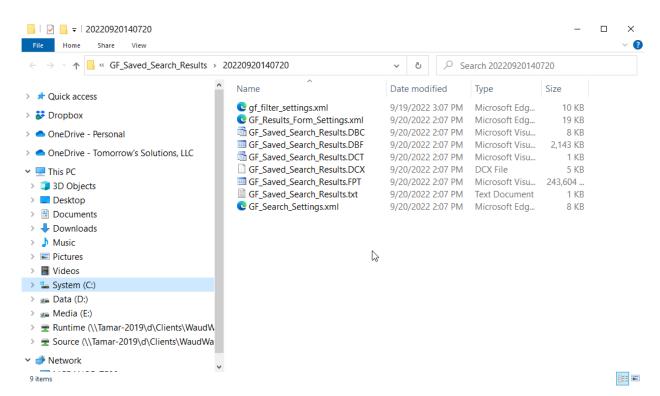

**Figure 68**. The Open Folder button of the GoFish History dialog opens Explorer to the folder holding results from the specified search.

The history button has a context menu (shown in **Figure 69**) that lets you do some things very quickly. You can save or restore the most recent search or open the search history with the first three items, respectively. The two items at the bottom change GoFish settings.

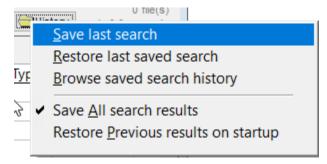

**Figure 69**. The History button's context menu makes it easy to save and restore your most recent search, and to change GoFish's behavior.

Not surprisingly, search results can take up a lot of disk space. So, in addition to the ability to delete them individually, you have control over how long GoFish retains them. The Janitor tab of the GoFish Options dialog (see **Figure 70**) lets you specify how many days to keep the search history and replace history. By default, they're set for 10,000 days each, which means forever. When I changed mine to 30 days each, I freed up over 20GB of disk space.

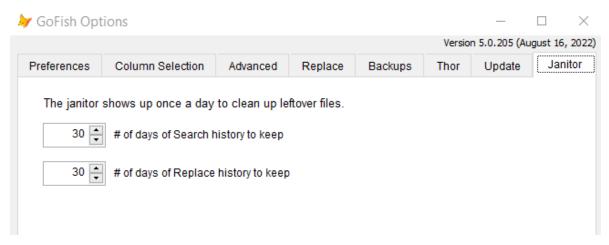

**Figure 70**. Use the Janitor tab of the GoFish Options dialog to decide how long to keep Search and Replace data.

# **Configuring GoFish**

There are quite a few ways you can configure GoFish to work better for you. Some of them are right in the main interface while others appear in the Options dialog.

## **Customizing the GoFish User Interface**

There are several ways you can configure the GoFish user interface. First, the treeview, the Results Grid and the Code View can be resized by dragging the splitters between them, as shown in **Figure 71**.

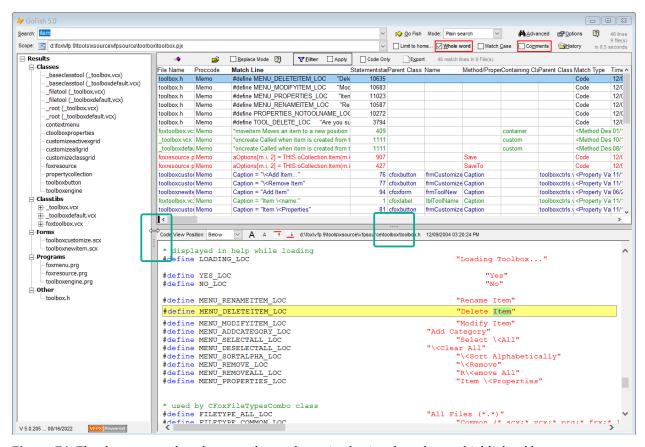

Figure 71. The three panes that show results can be resized using the splitters, highlighted here.

You can move the Code View pane to be next to, rather than below, the Results Grid. Use the dropdown at the top of the Code View grid. In **Figure 72**, Code View has been moved to the right.

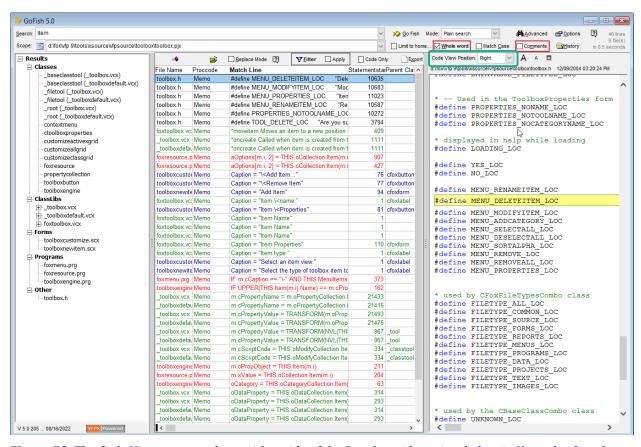

**Figure 72**. The Code View pane can be to either side of the Results grid, not just below it. Here, the dropdown you use the specify the Code View position is highlighted.

The same row that contains the dropdown has buttons to increase and decrease the font size in the Code View page, and to shrink and grow the pane. Exactly what you can do (and what buttons you see) varies depending on the position of the pane. When it's below the Results Grid, you can enlarge it to fill the entire space occupied by both the Results Grid and the Code View or shrink it to a single row below the Results Grid. The buttons for shrinking and growing are shown in **Figure 73**. In **Figure 74**, the Code View has been shrunk and the shrink button has changed to a restore button. When the Code View pane is to the left or right of the Results Grid, the only option is to expand to fill the entire combined space.

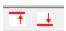

**Figure 73**. These buttons let you enlarge and shrink the Code View pane. Exactly what buttons you see depends on the current situation.

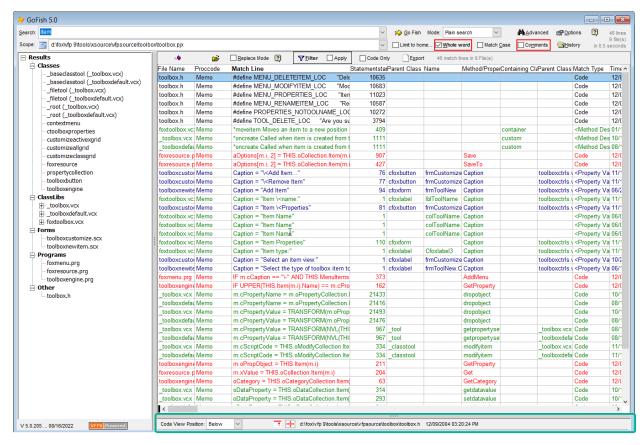

**Figure 74**. Here, the Code View pane has been shrunk to a single row below the Results grid (highlighted in green). Note that the shrink button has been replaced by a restore button.

Finally, you can drag columns in the Results grid to change their order. **Figure 75** shows the ProcCode column being dragged to the right. Once you move columns around, GoFish remembers the order you left them in and shows them that way the next time you open it.

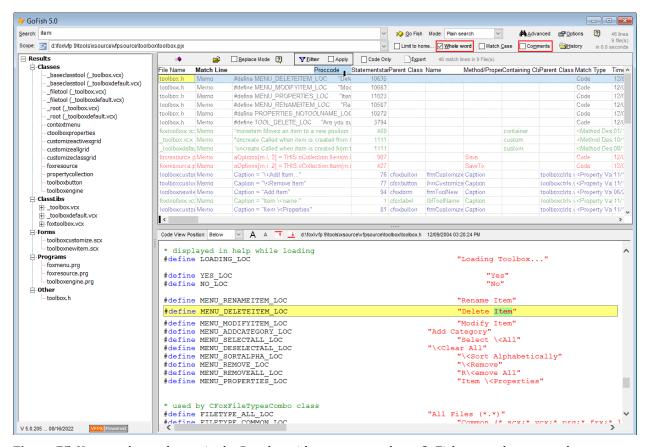

Figure 75. You can drag columns in the Results grid to rearrange them. GoFish remembers your changes.

You can also change which columns are displayed; see "The Column Selection tab" in the next section.

## The Options dialog

We've seen several features of the GoFish Options dialog already in this paper, but you can also control appearance and functionality, manage backups and much more.

#### The Preferences tab

The top section and bottom section of the Preferences page (**Figure 76**) control the appearance of the main GoFish form, including whether the form is dockable, whether it's confined to the VFP window (the Desktop checkbox), font sizes, and more. The Messages/Dialogs section lets you determine whether dialogs are shown in various situations. The middle set of checkboxes control various behaviors of GoFish—whether to always open the Advanced Search dialog on startup, whether to save search results, and more.

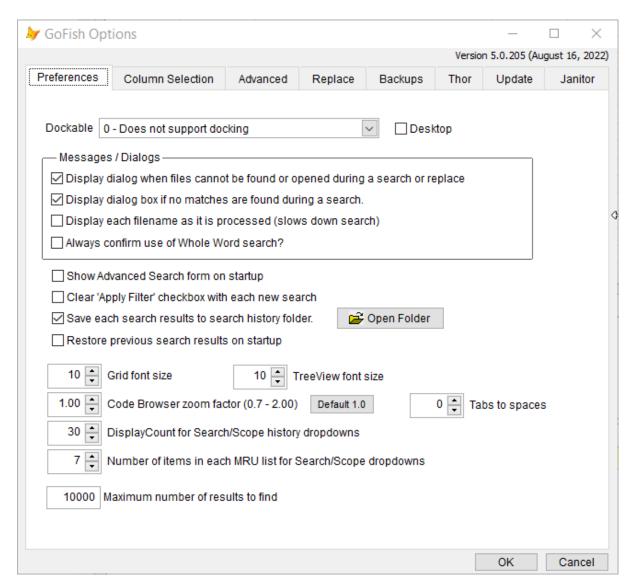

**Figure 76**. The Preferences page of the GoFish Options dialog lets you set up many display features, as well as a few functionality items.

### The Column Selection tab

The Column Selection tab lets you determine what information appears in the results grid. **Figure 77** shows the default settings. Note that some of the items here (such as the Replace checkbox, listed just as Replace here) normally appear only in certain circumstances. You can experiment here to see what works best for you.

|                      |                                                                                                    |               |                   |          | Versio | n 5.0.205 (Au | gust 16, 20 |
|----------------------|----------------------------------------------------------------------------------------------------|---------------|-------------------|----------|--------|---------------|-------------|
| Preferences          | Column Selection                                                                                                    | Advanced      | Replace           | Backups  | Thor   | Update        | Janito      |
| Choose whic          | h columns you want to                                                                                                    | appear in the | search result     | ts grid. |        |               |             |
| Select All Clear All | File Name Proccode Match Line Statementstart Parent Class Name Method/Property N Containing Class Parent Class VCX Match Type Timestamp Ext Procend Statement Firstmatchinstater Firstmatchinproce Column Replacerisk Replaced Replaced Replace_dt Base Class | ment          | ☐ Id<br>☐ Listext | rt       | space  |               |             |

**Figure 77**. The Column Selection page of the GoFish Options dialog determines

### The Advanced tab

The Advanced tab (**Figure 78**) provides access to the XML files that contain GoFish's settings. Double-click any of the XML files in the list to open it. **Figure 79** shows part of the contents of gf\_search\_settings.xml; that file stores the current search settings when you close GoFish.

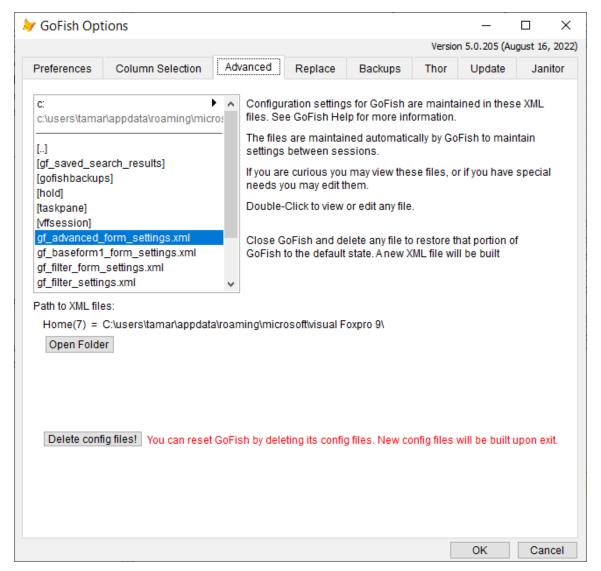

**Figure 78**. Use the Advanced tab to explore the XML files that store the GoFish settings, as well as to discard them and start over.

```
K?xml version="1.0" encoding="ut+-8"?>
<SettingsFile xmlns="http://schemas.microsoft.com/VisualStudio/2004/01/settings" CurrentProfile="(Default)"</pre>
GeneratedClassNamespace="" GeneratedClassName="Settings">
        <Settings>
                <Setting Name="CESCAPEDSEARCHEXPRESSION" Type="System.String" Scope="User">
                        <Value Profile="(Default)">.*\bitem\b.*</Value>
                </Setting>
                <Setting Name="CFILETEMPLATE" Type="System.String" Scope="User">
                        <Value Profile="(Default)"></Value>
                <Setting Name="CINDEXSTRING" Type="System.String" Scope="User">
                        <Value Profile="(Default)"></Value>
                </Setting>
                <Setting Name="COTHERINCLUDES" Type="System.String" Scope="User">
                        <Value Profile="(Default)"></Value>
                <Setting Name="CPATH" Type="System.String" Scope="User">
                        <Value Profile="(Default)">w:\proddev</Value>
                </Setting>
                <Setting Name="CPROJECT" Type="System.String" Scope="User">
                       <Value Profile="(Default)">d:\fox\vfp 9\tools\xsource\vfpsource\toolbox\toolbox.pjx</Value>
                <Setting Name="CRECENTSCOPE" Type="System.String" Scope="User">
                        <Value Profile="(Default)">d:\fox\vfp 9\tools\xsource\vfpsource\toolbox\toolbox.pix</Value>
                <Setting Name="CREPLACEEXPRESSION" Type="System.String" Scope="User">
                        <Value Profile="(Default)">item</Value>
                <Setting Name="CSEARCHEXPRESSION" Type="System.String" Scope="User">
                        <Value Profile="(Default)">item</Value>
```

**Figure 79**. GoFish uses XML to store a variety of settings. Shown here is part of my search settings. Settings are saved when you close GoFish.

The Advanced tab also lets you open the folder containing the XML files; click Open Folder. You can also throw your current settings away and start from scratch by clicking Delete config files! Not surprisingly, there's a confirmation dialog for that action.

### The Replace tab

The most important function of the Replace tab, setting your risk level for replacements, was discussed in "Replacing strings," earlier in this document; it's shown in Figure 55. However, this tab contains a few other items. First, as that section discussed, each time you actually begin a replacement, a dialog appears. A checkbox on the Replace tab lets you turn that warning dialog off.

This tab also lets you open the folder hosting the tables that contain information about replaces you've performed.

### The Backup tab

As mentioned multiple times earlier in this document, by default, when you perform a replacement, the original files are backed up. The Backup tab lets you turn that feature off. (Though I've never had a GoFish replace go wrong, I don't recommend turning the feature off. Instead, shorten the period the replacement data is maintained, as described in "Restoring old searches," earlier in this document.) Be aware that the Backup tab is disabled unless Replace mode has been turned on.

The Backup tab also lets you open the folder that contains the backup files.

## The Thor and Update tabs

Neither the Thor tab nor the Update tab actually let you configure anything. The Thor tab provides a little bit of information about how GoFish integrates with Thor and offers a link to the Thor website. The Update tab shows how integration with Thor provides an easy update mechanism for GoFish and provides a link to the GoFish website.

#### The Janitor tab

As described in "Restoring old searches," earlier in this document, the Janitor tab lets you decide how long GoFish retains search and replace histories.

# **Going farther**

Like so many VFP tools, GoFish is written in VFP. When you install it through Thor, you get the source code, too. Also, like many other VFP tools, GoFish stores some data in DBFs; other data is stored as XML. GoFish's data is stored in the folder returned by HOME(7), along with other VFP data.

Again like many other VFP tools, GoFish separates the search engine from the user interface. This means you can use the GoFish Search Engine in other tools and in your own applications. The engine is found in GoFishSearchEngine.PRG in the Lib folder of the GoFish source code folder. (If you have Thor installed, you can find the source code by choosing Thor | More | Open Folder | Apps from the menu. You should see GoFish5 in the folder that opens.) The class definition opens with a long list of properties, some of which are the ones you need to set to perform a search. There's not much documentation for GoFish's object model, but you'll find some in the GoFish chapter in the book "VFPX: Open Source Treasure for the VFP Developer."

Improvements to GoFish continue. If you have ideas for how to improve it, submit them on the Issues page of the GoFish site (**Figure 80**). 12 Use the same page to report bugs. If you're interested in helping improve GoFish, check the Issues page for things to work on. To learn the right way to get a copy of the code to work with and to submit your updates, check <a href="https://tinyurl.com/25ej87sw">https://tinyurl.com/25ej87sw</a>.

<sup>&</sup>lt;sup>12</sup> Be aware that Matt Slay's original GitHub site for GoFish still exists. However, since Matt's death, there is no one who can make changes to that site, including marking bugs as resolved. Be sure to post bugs and enhancement requests to the VFPX GoFish GitHub site, so that the VFP community can respond to them.

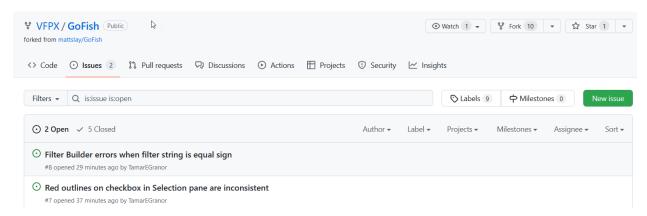

**Figure 80**. You can submit bugs or enhancement requests on the Issues page of the GoFish site. You can also find issues for you to work on.

# **Summing up**

GoFish is a very capable, VFP-specific search tool that makes it easy to find things inside both VFP projects and folders. Every VFP developer should have it in their toolbox.